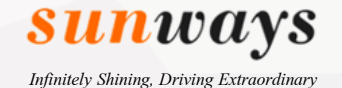

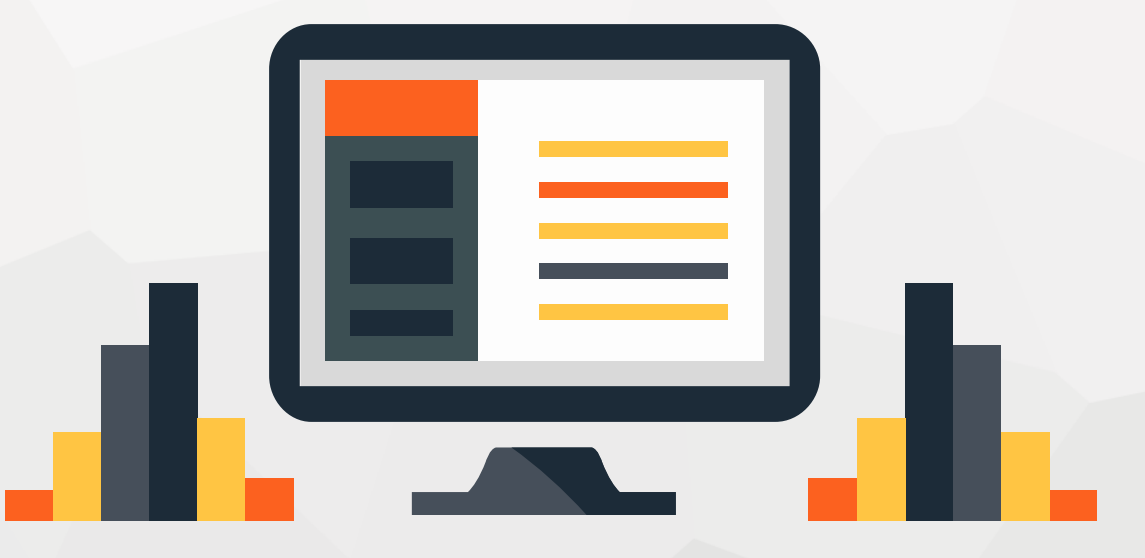

# **LinkedSolar User Guide**

Sunways Monitoring App

07/05/2020

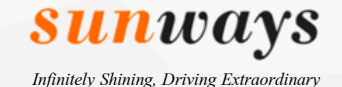

# **L** CONTENTS **L**

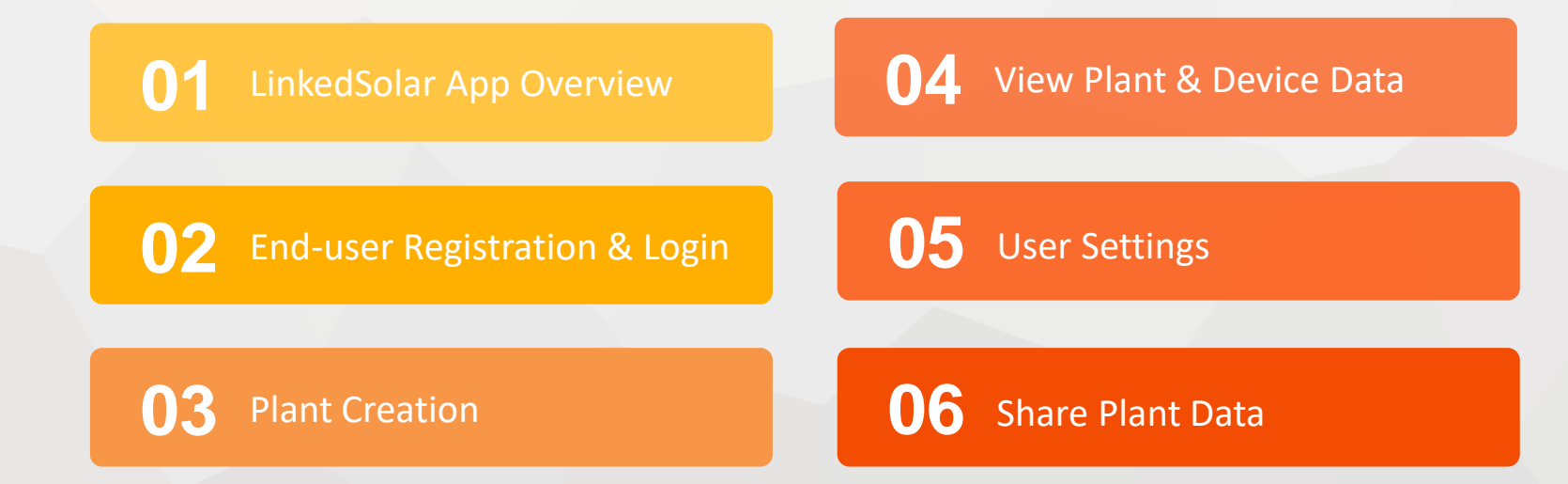

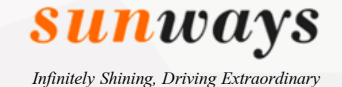

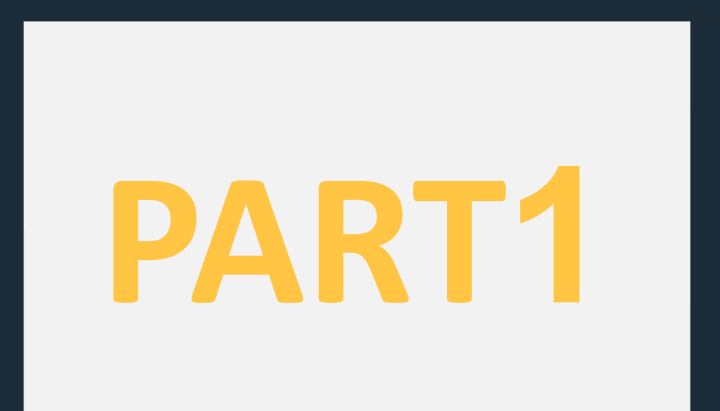

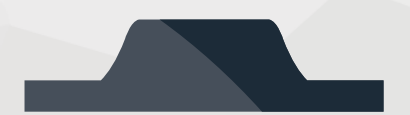

# **LinkedSolar App Overview**

#### **1.1 Key Features**

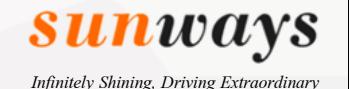

 $\Delta$ 

#### **Overview**

- LinkedSolar is a mobile App developed by Sunways Technologies that used for customers monitoring, managing, analyzing the performance of their inverter or power plant.
- Sunways App LinkedSolar can be monitored remotely by WIFI and GPRS to provide users accurate and comprehensive data analysis and fault alarm at any time and place, make product operation more stable and reliable, and realize stable and intelligent operation and maintenance management services.
- Customer can also share their power plant to all kinds of social media for their friends accessing and viewing.

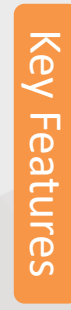

#### Strong data security

Rich reports-realtime/daily/monthly/yearly

Check & Manage your plant and devices at anytime & anywhere

Multi-terminal compatibility and sharing

Dark mode, perfect for low-light environments, more battery efficient

### **1.2 App Service Support & Installation Guide**

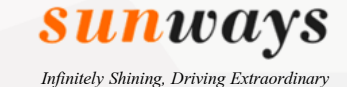

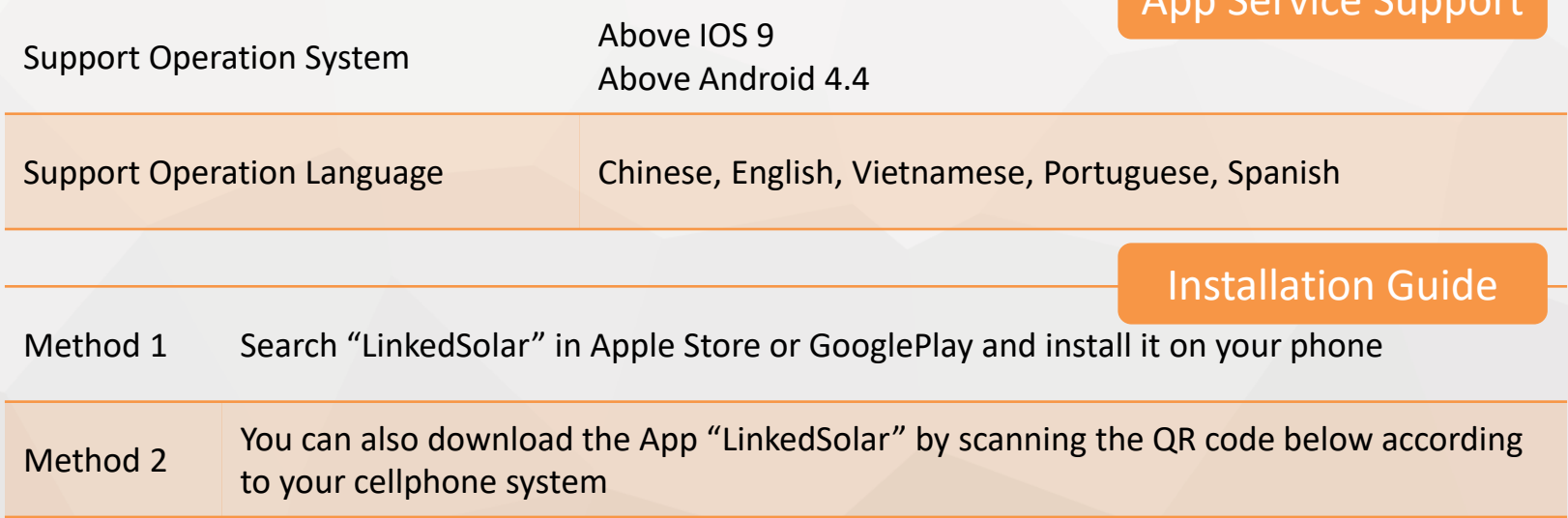

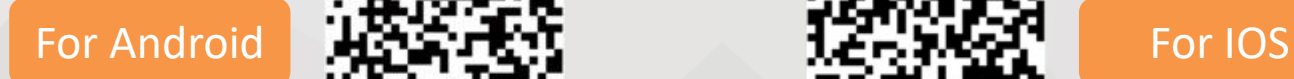

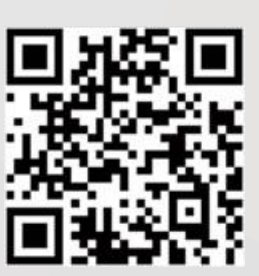

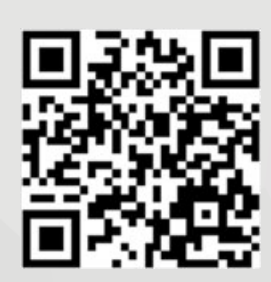

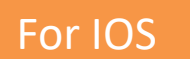

App Service Support

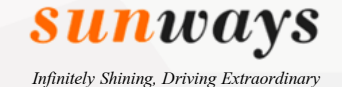

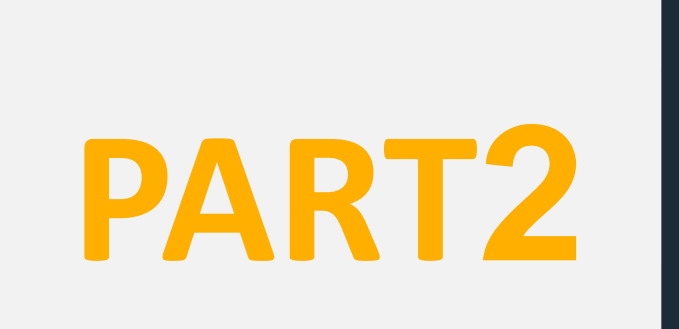

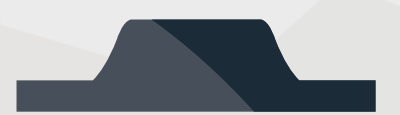

# **End-user Registration & Login**

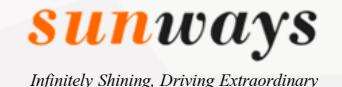

#### **2.1 End -user Registration**

- 1. After installed the App "LinkedSolar" on your phone, open the App and click "Sign up".
- 2. You can self -define the username or use the email to register an end user account.
- 3. Set a number and letter combined password according to the rules which is better for your data security.
- 4. Click the button "Sign up", a pop-up of Terms of Use will display and click "Agree" to finish the registration.

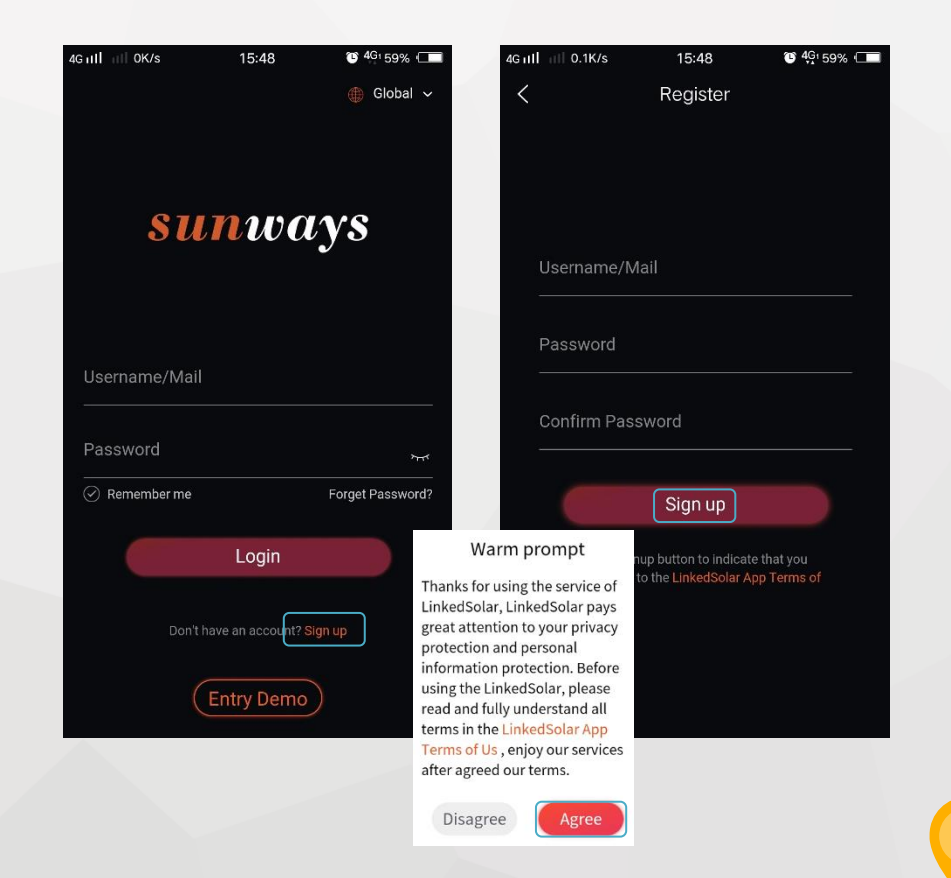

### **2.2 Login**

- 1. If you don't have an account but want to experience our App, click "Entry Demo" to see the power generation data of our public plants.
- 2. If you already have an account, input the email and password in the corresponding position and click "Login"

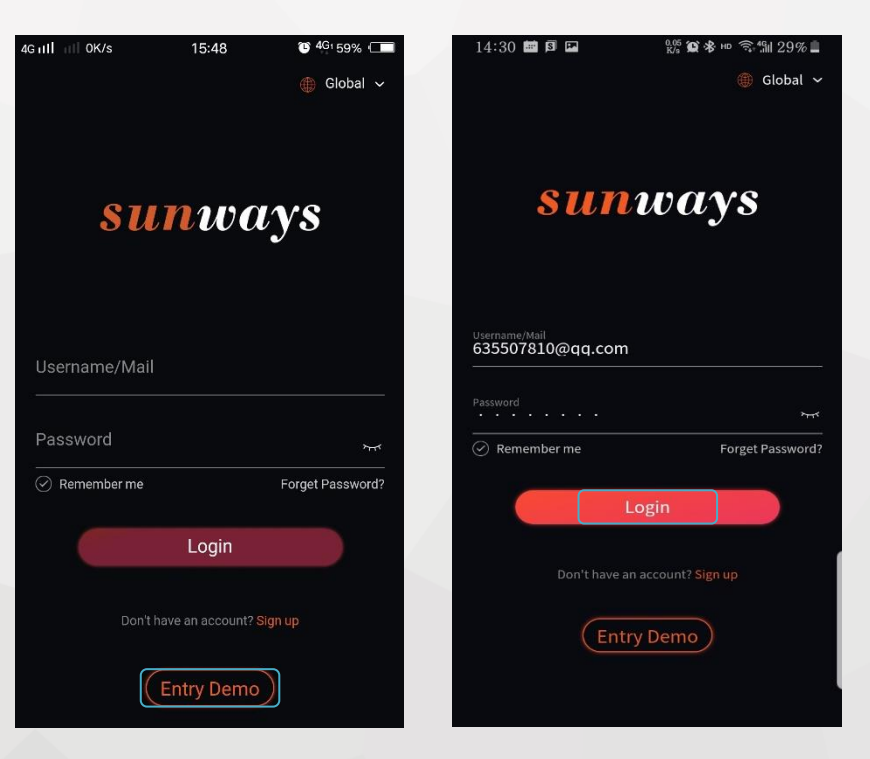

**Sunways** *Infinitely Shining, Driving Extraordinary*

8

![](_page_8_Picture_0.jpeg)

#### **2.3 Forget Password**

If by any chance you forget the password of your account, you can get it back by click the button "Forget Password".

\*Note: Forget password function only effect when your account is registered by a real email or has bound to a real mail. So we would suggest all customers that didn't use the email for account registration to bind their email in the menu "Account Settings" on the first login. (Refer the charpter 5.1 to bind the email to your account).

Please contact Sunways after-sales at [service@sunways-tech.com](mailto:service@sunways-tech.com) if you didn't bind any email to your account.

![](_page_8_Figure_5.jpeg)

![](_page_9_Picture_0.jpeg)

**PART3**

![](_page_9_Picture_2.jpeg)

# **Plant Creation**

![](_page_10_Picture_0.jpeg)

#### **3.1 Create Power Plant**

Method1:

- 1. For the new registered end -user, after logged in the account, click "Add Plant" button.
- 2. Fill in all the blanks marked with \* such as plant name, country, location, address, capacity, plant type, etc.
- 3. Click "Next" to add inverter's info to the plant if you have.
- 4. Click "Complete" to finish the plant creation.

![](_page_10_Picture_117.jpeg)

![](_page_10_Picture_118.jpeg)

![](_page_10_Picture_9.jpeg)

![](_page_10_Picture_10.jpeg)

![](_page_11_Picture_0.jpeg)

#### **3.1 Create Power Plant**

Method2:

- 1. Click " $+$ " button in the navigation bar at the bottom.
- 2. Select the "Plant" icon.
- 3. Fill in all the blanks marked with \* such as plant name, country, location, address, capacity, plant type, etc.
- 4. Click "Next" to go to "Add Invertor" interface.
- 5. After filled in the invertor SN, model and capacity, click "Complete"

![](_page_11_Picture_8.jpeg)

![](_page_11_Picture_9.jpeg)

![](_page_12_Picture_0.jpeg)

#### **3.2 Add Inverter to an Existing Plant**

1

Savings

Today

4G <sub>II</sub>

#### Method1:

- 1. Log in the end-user account.
- 2. Click the plant that you want to add the inverter in.
- 3. Click the " $+$ " button in the plant interface.
- 4. Input the information of the inverter such as SN, model, capacity and alias(you can also click the scan button to scan the SN barcode on the inverter sticker).
- 5. Click "Add".

![](_page_12_Picture_8.jpeg)

![](_page_12_Picture_149.jpeg)

![](_page_12_Picture_10.jpeg)

![](_page_13_Picture_0.jpeg)

### **3.2 Add Inverter to an Existing Plant**

#### Method<sub>2</sub>:

- 1. Click the " $+$ " button in the navigation bar at the bottom.
- 2. Click the "Invertor" icon.
- 3. Click the "➢" button to select the plant that you want to add the inverter in.
- 4. Input the information of the inverter such as SN, model, capacity and alias(you can also click the scan button to scan the SN barcode on the inverter sticker).
- 5. Click "Add".

![](_page_13_Picture_8.jpeg)

![](_page_13_Picture_98.jpeg)

![](_page_13_Picture_10.jpeg)

![](_page_14_Picture_0.jpeg)

![](_page_14_Picture_1.jpeg)

![](_page_14_Picture_2.jpeg)

# **View Plant & Device Data**

![](_page_15_Picture_0.jpeg)

16

#### **4.1 View the Plant(s) Data**

![](_page_15_Picture_2.jpeg)

Click the plant name to view the plant generation data

![](_page_15_Figure_4.jpeg)

Click "Statistic" in the navigation bar at the bottom.

Click " $\triangleright$ " or "<" to switch to different plants.

Click " $V$ " arrow to select data counting unit such as real-time, daily, monthly or yearly.

![](_page_16_Picture_0.jpeg)

 $0$   $\approx$  43%

About

Daily

STS-3KTL

Yowasun

520

403.7

 $0/0$ 

 $0/0$ 

#### **4.2 View the Device(s) Data**

Click to select the other items such as current or voltage

- 1. Click the plant name.
- 2. Click "Devices"

Note: Device(s) here means the inverter(s).

If there's only one inverter in a plant, the power curve of the plant and device is same, but if there're more than one devices in a plant, the plant curve is the summation of all inverters.

![](_page_16_Picture_7.jpeg)

Plant Power Curve

Inverter Power Curve

![](_page_16_Picture_10.jpeg)

#### **4.3 View Authorized Plant(s) Data**

In our App "LinkedSolar", the plant owner can share its power plant(s) to another owners or its distributor. If an owner share its plant to another owner, the authorized owner can access the power plant by clicking "Concerned".

#### **Yearly Generation** Lifetime Generation **Environmental Contribution** Authorize Owner B A plant can be shared  $124.$ Authorize **Standard Coal** Reducing CO2 **Equivalent Tree** to many different Owner C Savings Emissions owner accounts Owner A My Plants Concerned Authorize Owner D 350.3 kWh Plant Name: 胡昌明 Capacity(kWp): 60 kWp Today A plant only can be  $0$  kWh Plant Name: 测试时区 AuthorizeDistributor A shared to one WILMM . 100 LIMM  $(\sigma)$ oOU distributor account

![](_page_17_Picture_3.jpeg)

**sunways** *Infinitely Shining, Driving Extraordinary*

 $8 \nless 42\%$ 

11.41 MWh

**Monthly Generation** 

30.68 MWh

18:20

Home

80.1K/s

 $0$  kWh

**Daily Generation** 

30.68 MWh

![](_page_18_Picture_0.jpeg)

**PART5**

![](_page_18_Picture_2.jpeg)

# **User Settings**

![](_page_19_Picture_0.jpeg)

### **5.1 Bind Email to the Account**

- 1. Click the button "Settings" in the navigation bar at the bottom.
- 2. Click "Account Settings".
- 3. Click "Mail"
- 4. Input your account password and the email that you want to bind to the account.
- 5. Click "Save".

![](_page_19_Picture_96.jpeg)

![](_page_19_Picture_97.jpeg)

![](_page_19_Picture_9.jpeg)

![](_page_20_Picture_0.jpeg)

 $\mathbf{B}$   $\otimes$  41%

4

18:37

Save 5

### **5.2 Change Account Password**

- 1. Click the button "Settings" in the navigation bar at the bottom.
- 2. Click "Account Settings".
- 3. Click "Password"
- 4. Input your account old password, new password confirm the new password.
- 5. Click "Save".

![](_page_20_Picture_105.jpeg)

![](_page_20_Picture_8.jpeg)

![](_page_21_Picture_0.jpeg)

22

### **5.3 Authorize Plant(s) to Owner & Distributor**

- 1. Log in your account.
- 2. Click the plant name.

17.5 kWh Plant Name: A.Nhin 3.8K Vinh Tan Today Capacity(kWp): 3.8 kWp

- 3. Click "About".
- 4. Click "Authorize".
- 5. Click "+" button.
- 6. Select the account type "Distributor" or "Owner" to authorize your plant.

If the owner you authorized doesn't have an account in our App, the authorized owner can register an account with the email authorized. After registration succeeds, the authorized owner can see the plant in "Concerned".

![](_page_21_Picture_10.jpeg)

Every plant owner should authorize its account to its distributor or installer for their monitoring and management.

![](_page_22_Picture_0.jpeg)

 $\circledcirc$   $\circledcirc$  41%

Lifetime

Daily

#### **5.4 Edit Plant Data**

- 1. Click "…" button in the plant details page.
- 2. There're three buttons "Edit, Delete, Authorize" appearing, you can click "Edit" to modify the plant picture, name, address etc., click "Delete" to delete the plant, click "Authorize" to share your plant to other users.

![](_page_22_Picture_4.jpeg)

![](_page_23_Picture_0.jpeg)

**PART6**

![](_page_23_Picture_2.jpeg)

## **Share Plant Data**

![](_page_24_Picture_0.jpeg)

#### **6.1 Share Plant Data**

- 1. Click the share button  $\bigcirc$  in the plant details page.
- 2. There're many choices for you to share this power plant to different social medias, select the one you preferred.

![](_page_24_Picture_4.jpeg)

![](_page_24_Figure_5.jpeg)

25

![](_page_25_Picture_0.jpeg)